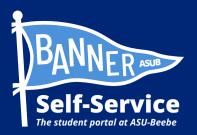

## How to view your Class Schedule in Banner

## STUDENTS ARE ADVISED TO SET UP THEIR MY.ASUB.EDU ACCOUNT AND ENROLL IN DUO MULTI-FACTOR AUTHENTICATION BEFORE ATTEMPTING THIS PROCESS.

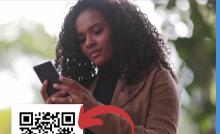

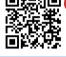

Scan QR to connect to a video tutorial and other Banner Self-Service how-to guides

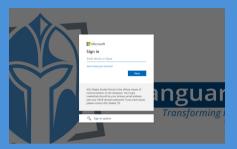

**STEP 1: LOG INTO YOUR** MY.ASUB.EDU HUB.

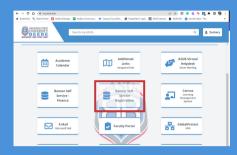

STEP 2: IN YOUR MY.ASUB.EDU HUB, SELECT THE "BANNER SELF-SERVICE" TILE.

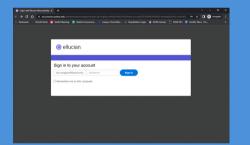

## **STEP 3: LOG INTO BANNER** SELF-SERVICE.

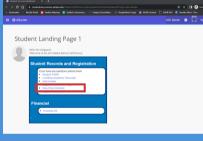

**STEP 4: FROM YOUR BANNER** STUDENT LANDING PAGE, SELECT "VIEW CLASS SCHEDULE."

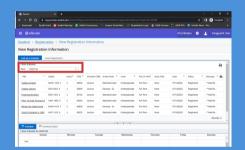

STEP 5: SELECT THE TERM YOU WISH TO VIEW.

\*Banner Self-Service will automatically be set to your current term. For future terms, you need to change the term.

| dent • Registratio                                   | a Maria Dar   |                  | i 🕲 eflucian ASU Benbe 🌞 🤰 Vanguant, V |                 |               |                |            |          |          |             |  |  |  |
|------------------------------------------------------|---------------|------------------|----------------------------------------|-----------------|---------------|----------------|------------|----------|----------|-------------|--|--|--|
| udent - Registration - View Registration Information |               |                  |                                        |                 |               |                |            |          |          |             |  |  |  |
| w Registration In                                    | formation     |                  |                                        |                 |               |                |            |          |          |             |  |  |  |
| ook up a Schodule Active                             | Registrations |                  |                                        |                 |               |                |            |          |          |             |  |  |  |
| ass hilledule                                        |               |                  |                                        |                 |               |                |            |          |          | 8           |  |  |  |
| ene 2022 Fail                                        |               |                  |                                        |                 |               |                |            |          | 9        |             |  |  |  |
| Tite * De                                            | ala Hava      | CRN <sup>0</sup> | Schedule T/Se                          | Grade Mode 0    | Level 0       | Part Of Terril | Study Fath | Date 0   | Status 0 | Mennepe 0 🔅 |  |  |  |
| isteos Alcebra MG4                                   | CTH 1822, 7 3 | 50525            | Lecture                                | Standard Latter | Undergraduate | Full Term      | None       | 87142922 | Repaired | The fact    |  |  |  |
| islese Literacy EN                                   | 0 0023.4 3    | 60005            | Lecture                                | Develop - Gr    | Undergraduate | Full Term      | Note       | 87142922 | Repaired | The fact    |  |  |  |
| ixohman.Ecoloh.) EN                                  | 10 1083.4 3   | 60125            | Lecture                                | Standard Latter | Undergraduate | Pull Term      | None       | 87142922 | Rephred  | The fer     |  |  |  |
| The of Acad. Success II UN                           | ev 1003, 9 3  | 60454            | Lecture                                | Standard Latter | Undergraduate | Pull Tenn      | Note       | 87142922 | Reptired | 1100 Re.    |  |  |  |
| leview.for.College.Mod                               | 0K910_7 2     | 50129            | Ledux                                  | Develop - Gr    | Undergraduate | Full Tenn      | None       | 87142922 | Repitred | THE R.      |  |  |  |
| Territ Christellen In 1983 HP                        | ST 1013, 0 3  | 68225            | Ledwa                                  | Standard Labor  | Undergraduate | Pull Term      | None       | 87182922 | Repsteed | 1106.04     |  |  |  |
|                                                      |               |                  |                                        |                 |               |                |            |          |          | Recents 6   |  |  |  |
|                                                      | funda         |                  |                                        |                 |               |                |            |          |          |             |  |  |  |

STEP 6: TO PRINT YOUR CLASS SCHEDULE, SELECT THE PRINTER ICON IN THE RIGHT-HAND CORNER OF THE SCHEDULE WINDOW.

٦Ē

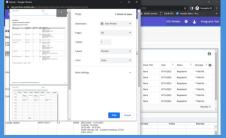

**STEP 7: FOLLOW PRINTING STEPS** FOR YOUR PERSONAL DEVICE TO CONTINUE.

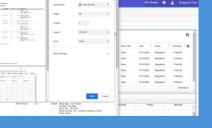

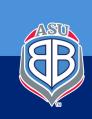

Scan QR to connect to IT Support Helpdesk for technical assistance.